# **How to Format a Spreadsheet**

*provided by the OpenOffice.org Documentation Project*

# **Table of Contents**

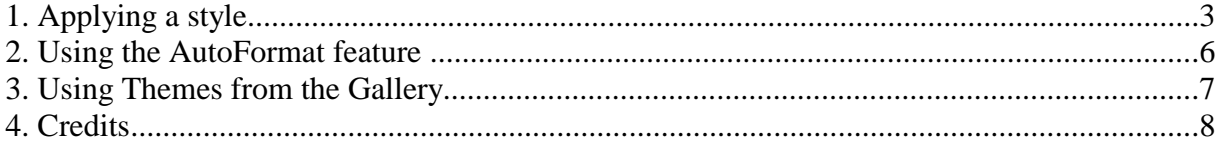

## **1. Applying a style**

#### **A. -- to a cell**

Open the **Stylist**:

- choose **Format Stylist**,
- or press **F11**,
- or click the icon **Fig.** on the **Function Bar.**

Inside the Stylist window, there are several ready-to-use styles. You may choose the **Default** style to modify it as you wish:

- select the **Default style**
- . right click to display the context menu
- choose **Modify...**

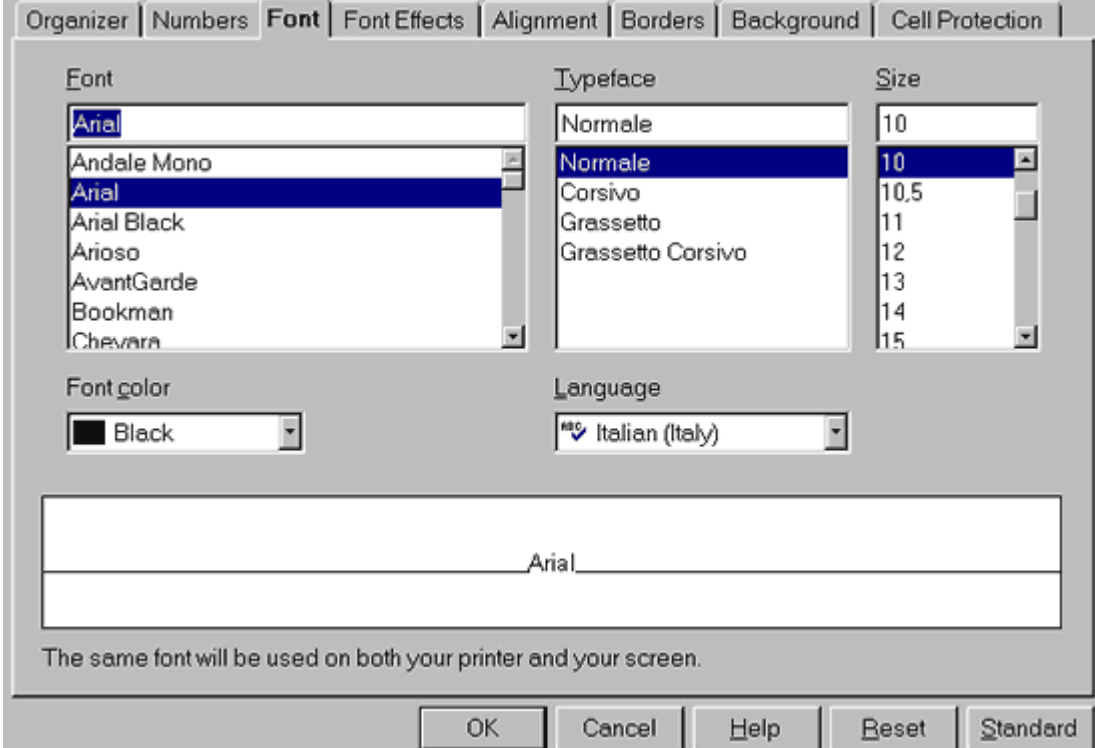

This new window includes all tabs needed to format your cells, either for the fonts, alignment, or numbers. In fact, it's this latter tab which is the most used.

Let's take a look at the **Currency** setting of the **Numbers** tab. Here, you can choose which currency you wish to work with. Below, you can see what is displayed if you click on this category:

A box called **Format** is displayed. Select your currency and an example is shown just to the right. The language is what you have chosen by default in the global options of your OOo Suite.

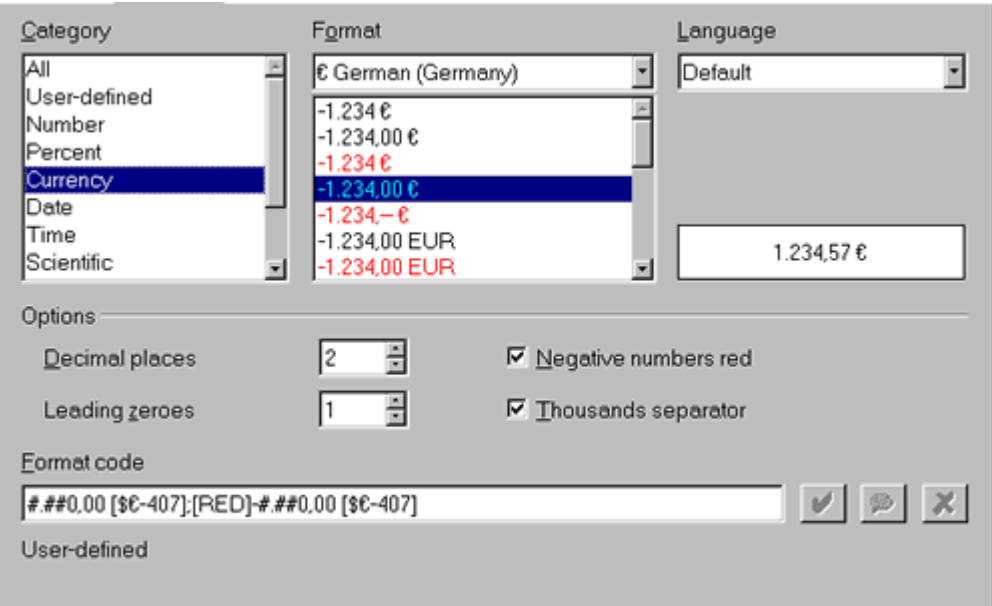

Under '**Options**', select the number of decimal places that you wish to be displayed, the color of the negative numbers, etc.

When you have completed your choices, click the **OK** button and all cells formatted with the Default style will be changed according to the new settings...

**Note** : If you don't want to accept the style of some cell, select it and instead of changing the Default standard, when the right click context menu appears, select **New....** In this way you'll be able to create your own style. Repeat the same actions you may have done for the Default style changes. Then, give it a name for the new style in the **Organizer** tab and click on **OK** to have the new style displayed in the Stylist window**.**

To apply it to a cell, locate your cursor inside the cell and then double click on the name style, inside the Stylist.

#### **B. -- to a page**

Once more, everything happens inside the **Stylist**.

- Click the second icon of the **Stylist** to access the '**Page Styles**'
- Right click on the '**Default**' style and choose **Modify...**
- . The windows that will appear have some new tabs:

Remember: it's inside this page that you can set the header and the footer of your sheets and the color of the background too. Some tabs are the same as we have found in the previous procedure, so they will not be explained again.

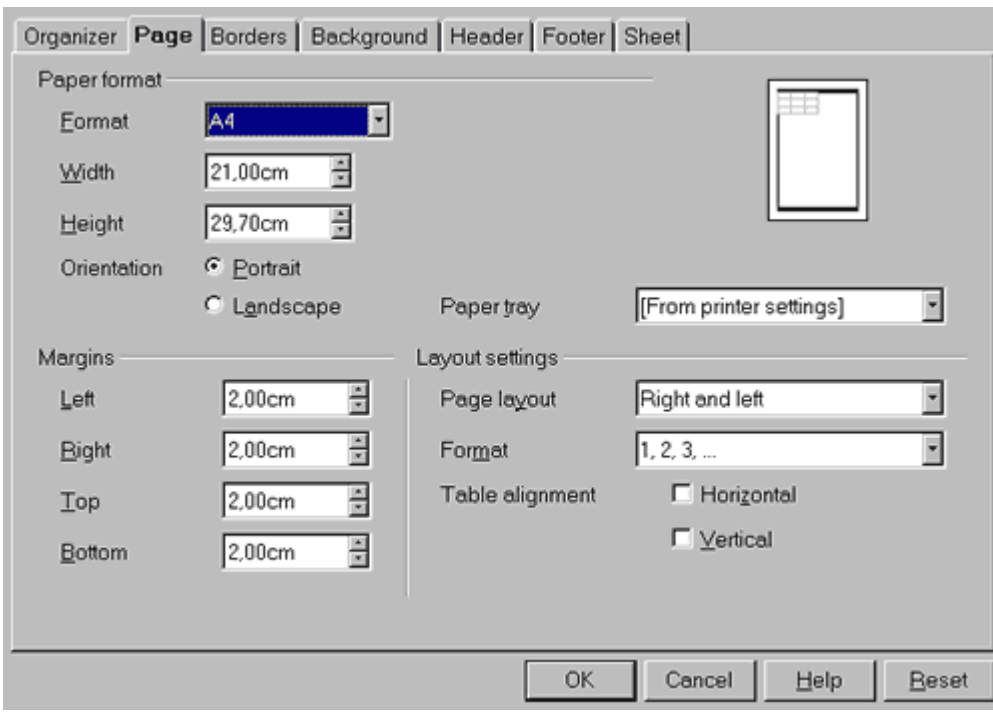

Instead, pay attention to the **Page** tab:

- in the **Paper Format** section, you can choose not only the paper type of the output but also its orientation. The sheet displayed to the right reflects your changes in a minipreview,
- in the **Margins** section, you set the margin sizes. If you set them beyond the printing area, a message will warn you.
- in the **Layout section,** '**Page Layout** ' lets you select how to align the content of the cells inside the sheet. Make your choices!

Now, let's examine another very interesting tab: the **Sheet.**

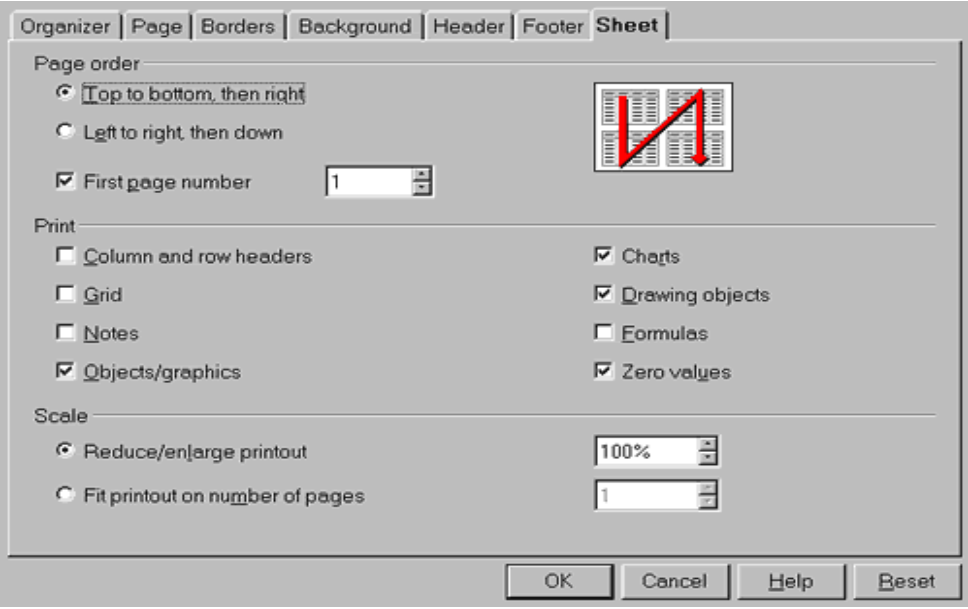

It's self-explanatory, except for the section, **Scale**, which is a bit obscure:

- '**Reduce/enlarge printout**' allows you to decrease or increase the size of the print image of your sheet
- '**Fit printout on number of pages**' allows you to determine the exact number of pages on which the spreadsheet will be printed. The size of the sheets will be adjusted to fit that number.

#### **2. Using the AutoFormat feature**

**Attention**: to use this feature, you have to select, by highlighting an area of cells, because the function isn't for one or two cells only, but rather for a range.

You can access the formatter by selecting '**AutoFormat**' from the

menu, **Format**, or by clicking on this icon:  $\frac{m}{2}$  that you find in the Toolbar to the left of your display.

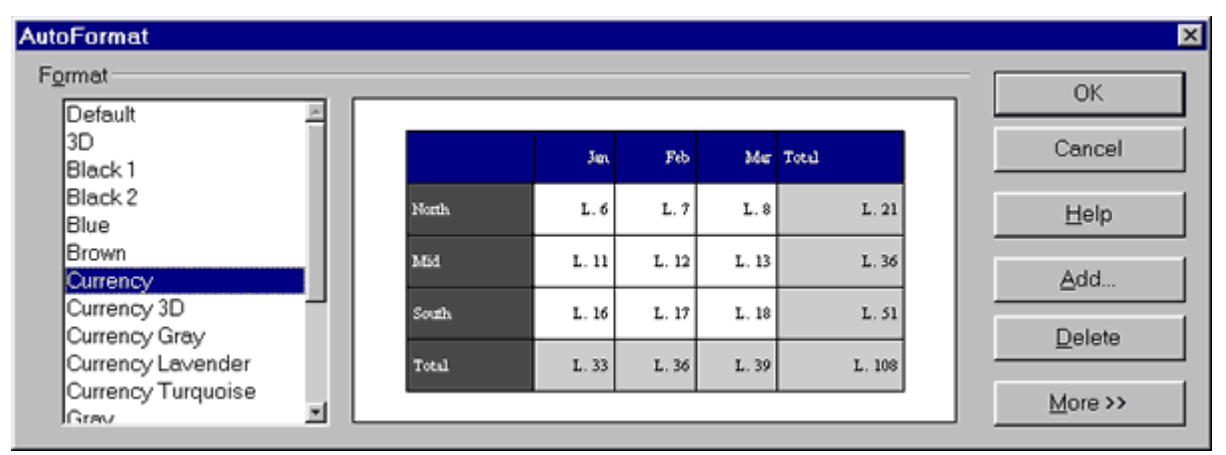

Incredible! It seems that the whole presentation work has been done automatically! :-)

You only have to click on the format's name tabs to select what you prefer!

Of course, you can create your own format (see the **Add....** button to the right) and, eventually, delete it when you think that its look and feel doesn't reflect the fashion of the moment anymore!

By clicking on **More**, some additional formatting options appear. If you modify them, the result will be presented in the preview image displayed in the AutoFormat window.

**Note** : if you want to undo an AutoFormat action, select the zone to which you have applied the style, right click on it to display the context menu and choose **'Default'**.

### **3. Using Themes from the Gallery**

They consist of a collection of cell styles, Themes, whose settings are fixed, but whose styles are interchangeble.

To understand how they work:

- open the **Gallery**
- click on the '**Choose Theme**' in the Toolbar to the left of your display. It's just below the AutoFormat icon.
- choose the '**Blue jeans**' theme in the selection window,
- pay attention to the custom cell styles that are displayed in the **Stylist**,
- your page will be modified according to the theme you have chosen,
- click on **OK** to close the selection window,
- now, click on the cell style to see how they are shown and, eventually, modify them to change your sheet pagination.

Yes, to utilize these themes, it is necessary to learn a bit about them, but it's so easy to learn!

# **4. Credits**

**Author**: Sophie Gautier **Thanks to**: Richard Holt, great proofreader and OOo contributor **Intgr by**: Gianluca Turconi, Richard Holt

**Last modified**: February 21, 2002

**Contacts**: OpenOffice.org Documentation Project http://whiteboard.openoffice.org/doc/

**Translation**: Gianluca Turconi